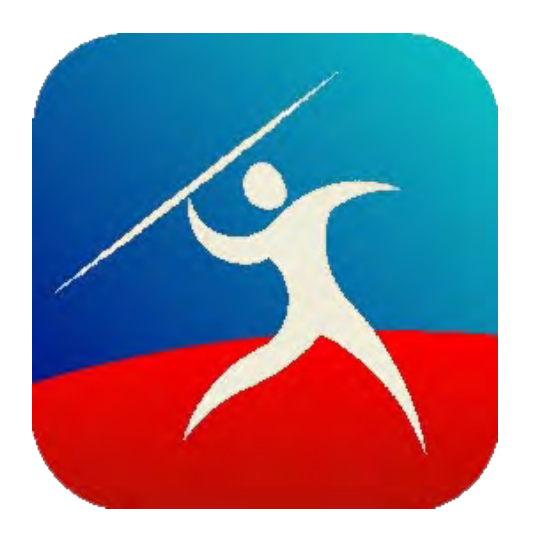

# Javelin3/Javelin3Pro PDF Readers

Secure PDF Reader Program

for the Drumlin Digital Rights Management (DRM) Service

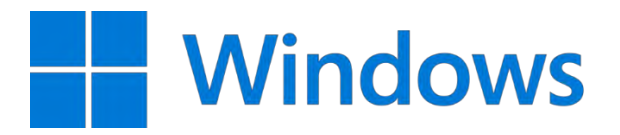

## *Overview*

Javelin3 and Javelin3Pro PDF Readers are free MS Windows programs that provide facilities for viewing standard PDF files, and for viewing encrypted (secure) versions of PDF files in formats (.drmz, .drmx) created for use with the Drumlin Digital Rights Management (DRM) service. The main difference between Javelin3 and Javelin3Pro is that the Pro version includes an initial step of software registration, as described in the next section - users of the standard version of Javelin3 can skip the registration section. Javelin3 and Javelin3Pro require Microsoft's .NET (.NET) framework 4.5 or greater and up-to-date library files to work correctly, so require Windows 7 or greater and if Windows 7 then .NET 4.5 or later is required. If it is not installed Javelin3 will not run - to check, go to Control panel, click on Uninstall a program under Programs, and look for Microsoft .NET Framework in the list of installed programs. If .NET Framework 4.5 or later is not installed, please install it from the Microsoft website and try again. Alternatively use our Javelin version 2 software. Standard Windows 8, 10, 11 and any later versions of the Windows operating system are fully supported.

Javelin3 can handle PDF and secure PDF files with many 1000s of pages, with fast page display, a wide range of zooming and page layout options, and very fast text searching. Documents can be marked up and annotations added, and where permitted, secure PDFs can be printed. Read-aloud (text to speech) is also now supported, as an aid for visually impaired readers. Javelin3 and Javelin3Pro store details associated with these programs in the current user's *AppData/Roaming/DrumlinSecurity* folder on their PC – this folder may be hidden so to view it must be made visible, and then items such as settings and document Annots files (locally stored markup/annotations) can be viewed in the folder*: C:\Users\<username>\AppData\Roaming\DrumlinSecurity\JavelinNew*

Javelin3 can be installed on any modern Windows platform, including all modern 32- and 64-bit MS Windows versions with current .NET installation included, including those installed on top of Mac OSX using virtualization facilities such as Parallels. Touchscreen gestures are supported for selected devices such as the Microsoft Surface Laptop. Files can be directly opened by inclusion of the target filename to the command line, for example: *"C:\Program Files (x86)\Javelin3\Javelin3.exe" c:\testfonts.pdf*

Communications with our DRM server for document authorization and related functions is provided by secure https connections using standard ports. Proxy server support is provided but is not required in most cases. Javelin3 and Javelin3Pro provide special facilities that enable secure files to be viewed without requiring online authorization, so should be used in cases where the local network security framework prevents the use of online authorization. Access control to secured PDF files is provided using **authorization codes** or document-and-device-specific **license files**, managed via our DRM Server. Permission controls that can be specified using DrumlinPublisher include Copy/Paste protection, Save as protection, Date expiry, Number of views permitted, Number of printouts permitted (if any), On-screen and On-print intelligent watermarking and screen capture protection for Windows PCs. From Javelin3 v3.01.13 onward pre-authorized .drmz file access is also supported.

This manual is in the form of screen shots of the main functions provided by Javelin3 and Javelin3Pro – each of which is largely self-explanatory, with text provided for each of the main forms and fields. For [Accessibility p](#page-28-0)lease see the relevant section.

## *Javelin3Pro registration (not required for Javelin3 standard edition – skip to next section)*

Javelin3Pro asks for you to register before you can view secured PDFs (.drmz and .drmx files). The registration form is shown below – fields in yellow are required, i.e. must be completed. Once these fields, as a minimum, have been completed press the Register button and assuming there are no Connection access problems you will be registered and the Client ID and Code fields will be automatically completed for you and the form will close. Unless instructed otherwise, please do not tick the Change CompanyID box – this is only used for Company specific implementations. The Help button gives assistance on automatic versus Offline registration (see further, below)

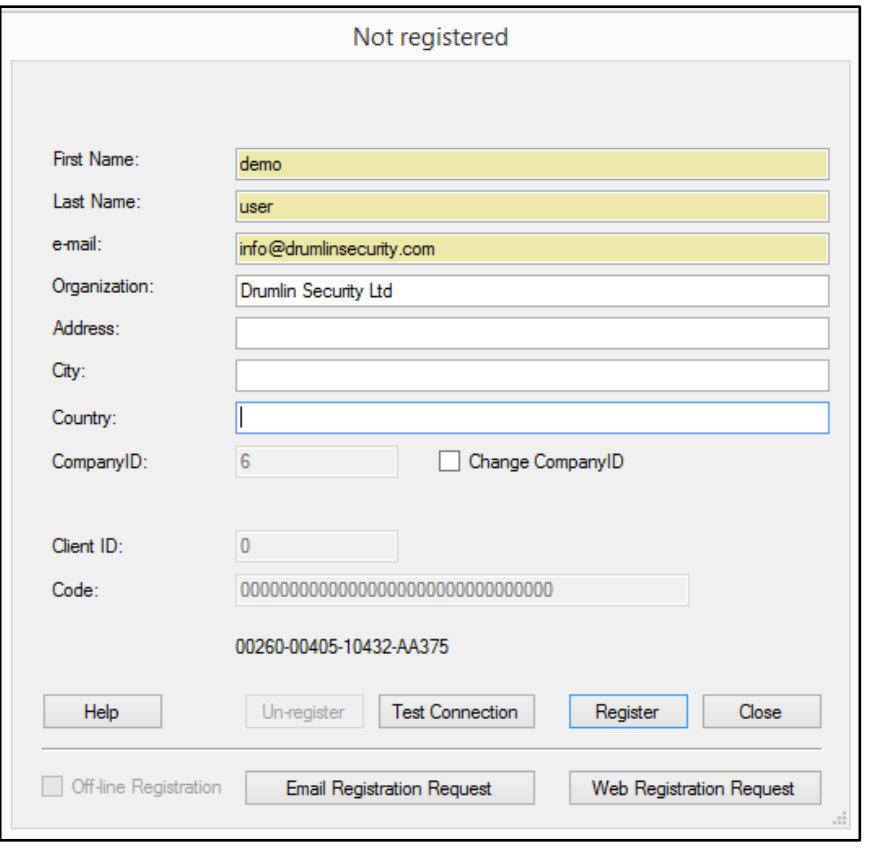

If you cannot connect to the registration server automatically, tick the Offline registration option and press the Web Registration Request button. This will access a web page on our server and enable you to register via this web page. The guidance on completion of the registration process will be shown on the web page and an email with the details will be sent to your email address. Use the HELP button to access further

#### **Javelin3/Javelin3Pro PDF Reader for Windows – User Guide**

help on registration. This includes a link to a web-based help page. If this is also not possible, you can use the Email Registration Request and this will create a text file for you that can be sent by email to the email address specified in the text file. An example is shown below:

Please send the following text to e-mail address: info@drumlinsecurity.com

-------------------------------------------------- First name: demo Last name: user e-mail: info@drumlinsecurity.com CompanyID: 6 ... DeviceID: 00260-00405-10432-AA375 Application: Javelin Reader Pro v3.0.1.20

Our team will then register your software manually and send you back the Client ID and Code values for you to copy and paste into the remaining fields shown in yellow highlight on the registration form (select the Tools menu, Registration option if required).

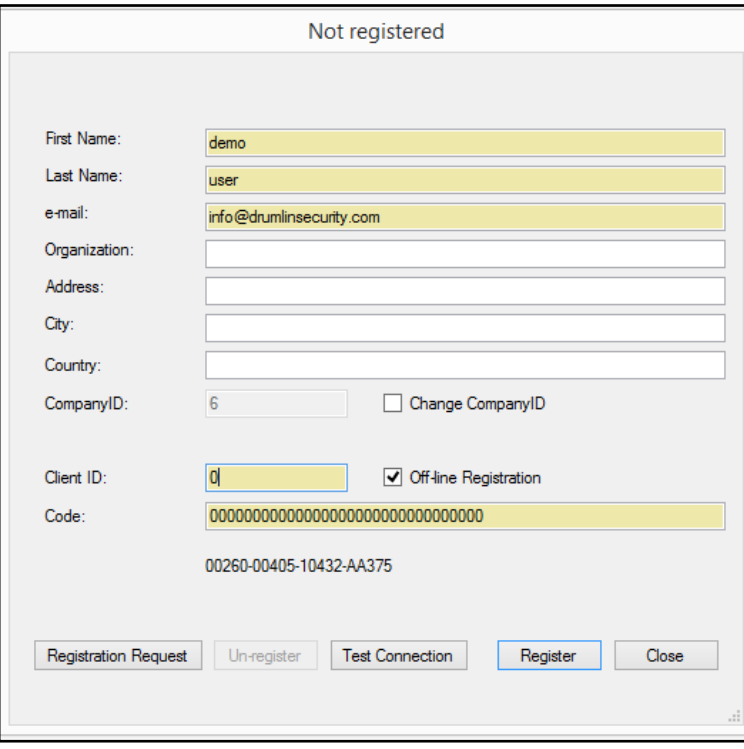

### *About the Drumlin DRM Service and DrumlinPublisher Software*

Source PDF files can be converted using our free DrumlinPublisher software to our proprietary 256-bit encrypted formats, which have file extensions .drmz (for cross-platform usage) and .drmx for desktop/laptop usage only. Files created using DrumlinPublisher can only be opened using our free family of [Javelin PDF readers](https://www.drumlinsecurity.com/javelindownloads.html) which are available for Windows, OSX, iOS and Android operating systems.

When using this facility the source PDFs remain on the publisher's PC – there are never transmitted to our servers unless they ask us to convert and host files on their behalf.

Web browser-based PDF secure distribution is also available - please see our website page:

<https://www.drumlinsecurity.com/online.php> or [contact us](mailto:info@drumlinsecurity.com) for more details.

DrumlinPublisher can be downloaded and used without charge from the DrumlinPublisher downloads page:

<https://www.drumlinsecurity.com/publisherdownloads.php>

Video demos of how to use the software are available at:<https://www.drumlinsecurity.com/demos-mp4.php>

DrumlinPublisher can be installed on any modern Windows platform, including all modern 32- and 64-bit MS Windows versions with current .NET 4.5 or later installation included, including those installed on top of Mac OSX using virtualization facilities such as Parallels. It can also be installed on multiple PCs - in this way multiple people in an organization can act as Editor/Publishers and Administrators.

## *Opening screen*

When the Javelin3 or Javelin3Pro PDF Reader is run the first screen displayed will look similar to that shown below. When Javelin3Pro is run for the first time it will ask you to register your copy of the software (see above). With both versions you can open standard PDF files with file extension .pdf and files with extension .drmx and .drmz, which are encrypted versions of standard PDF files. The File menu, Toolbar Open files icon and Local files… facilities all provide access to opening all these file types. Recently opened files are also listed and can be clicked to open these. In standard Javelin3 use the Catalog option to open built-in catalogs of documents that you can download automatically with a single click (see next section of this user guide). *In Javelin3Pro third party catalogs are not included and any catalog provided by a publisher would be downloaded manually using the built-in downloader facility (blue download icon in the main toolbar)*.

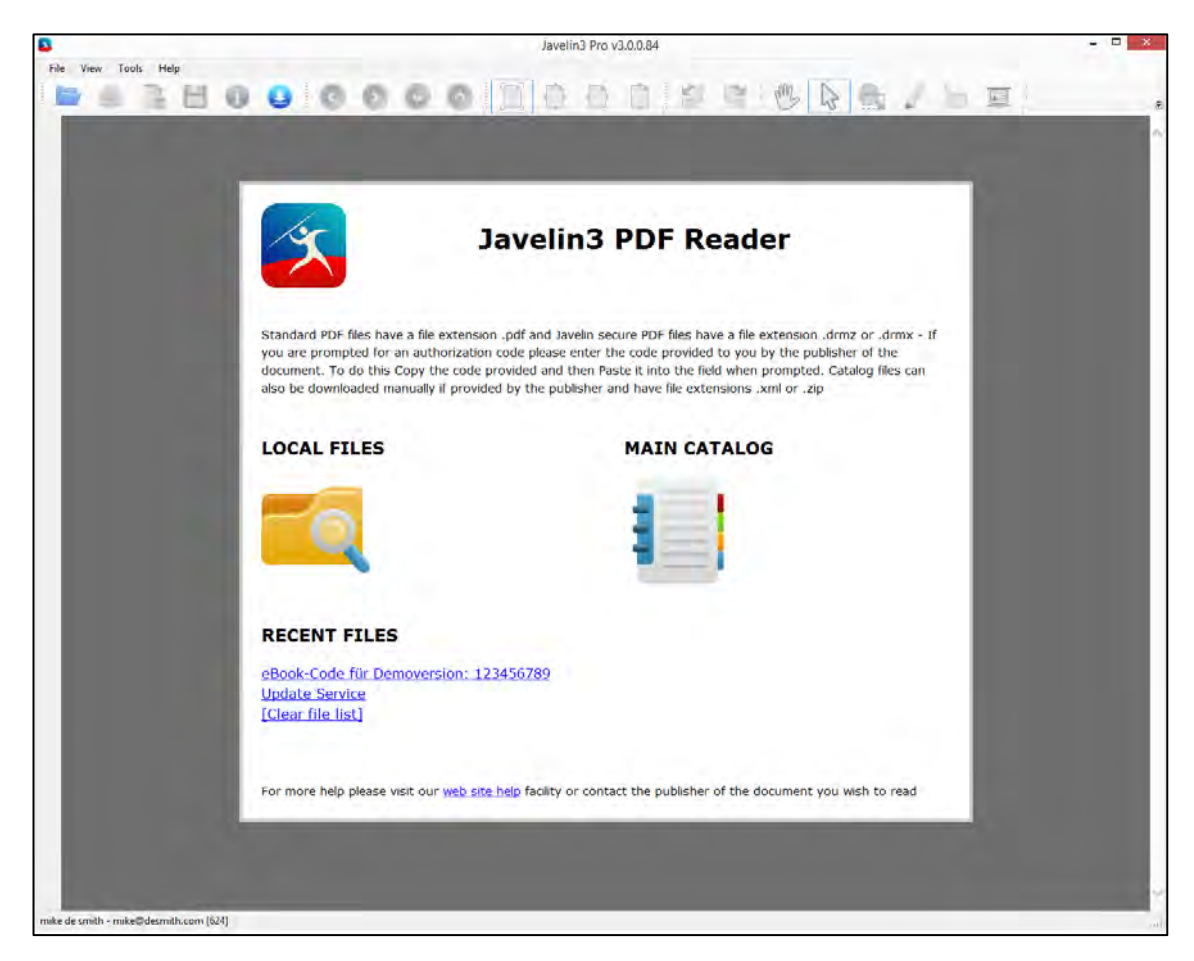

# <span id="page-6-0"></span>*Downloading files and using Catalogs*

There are three main ways of obtaining the PDFs and secured PDFs (.drmz or .drmx files) you wish to view if they are stored on an external web server: (i) the publisher provides you with a web link for the file, you click on the link and using the download facility of your web browser you SAVE the file, e.g. to your DOCUMENTS folder, and then open it with Javelin3 or Javelin3Pro; (ii) you select the download icon on the toolbar and type in the web address provided, and Javelin will download the file for you; or (iii) click on the Catalog option and simply select the file or publisher's catalog you require. Then select the file you want and it will download automatically – an example Catalog with sub-catalogs is shown below. A single click will invoke a download or select the options provided.

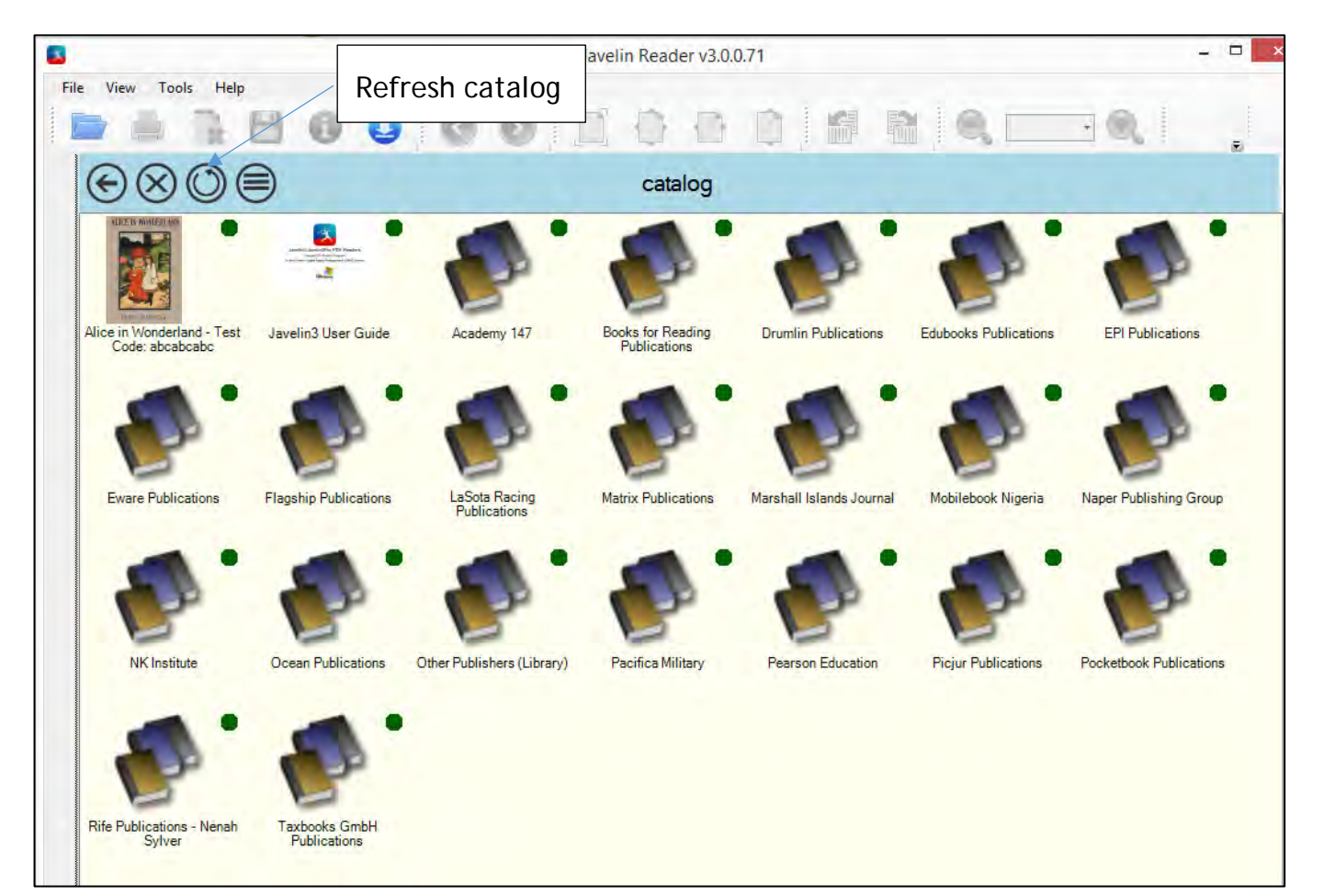

#### **Catalog facilities**

The catalog illustrated above includes an icon for refreshing (re-downloading) the catalog, which will update the available entries, plus a mix of downloaded files (e.g., the Alice in Wonderland example), pure PDF files (like this Javelin3 user guide), and other Catalogs that are specific to individual publishers – for example, LaSota Racing, as shown above. When any of these sub-Catalogs is clicked it will download the entries for that publisher's catalog, which may in turn include additional sub-Catalogs (e.g. Science books, Art books, Course1, Course2, etc.). The top section of the catalog provides icons for: Going back, Closing the catalog facility, Refreshing the current catalog and displaying the catalog as a List or Grid (toggle icon).

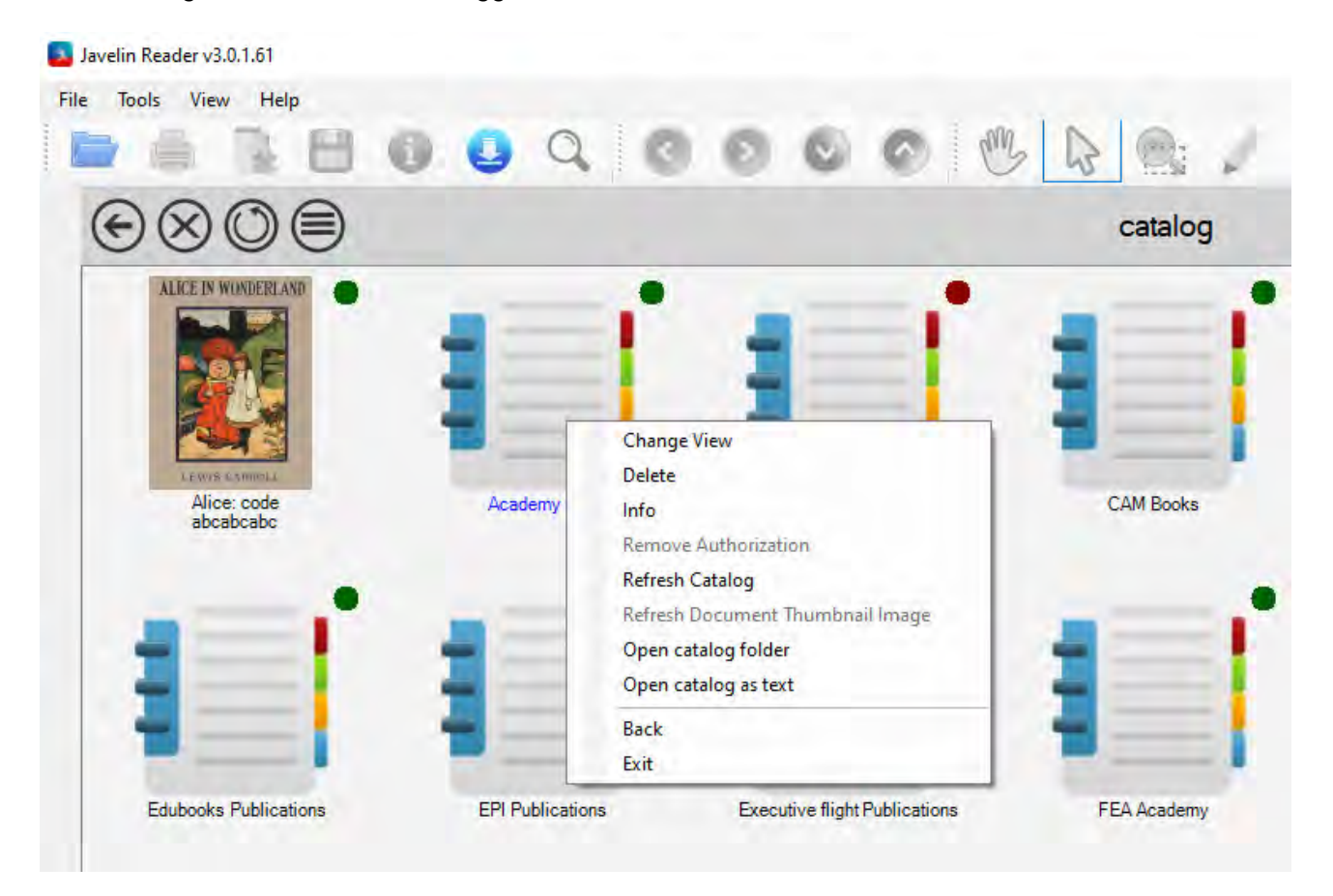

#### **Javelin3/Javelin3Pro PDF Reader for Windows – User Guide**

Right clicking on a catalog (see example above) includes options to refresh the catalog, open the folder (in the user's AppData directory) where the Catalogs and downloaded files are stored, and optionally to view the catalog itself as a text file. Info and Delete options are also provided.

Right-clicking on a downloaded and authorized file will provide a similar range of facilities, as shown below: Delete (deletes the downloaded file and clears the registry settings for it, but does not delete the catalog entry), Info (Information about the file), Remove authorization (as per the matching File menu option) and Refresh options (re-downloads the file, and refreshes its cover image/thumbnail if provided by the publisher).

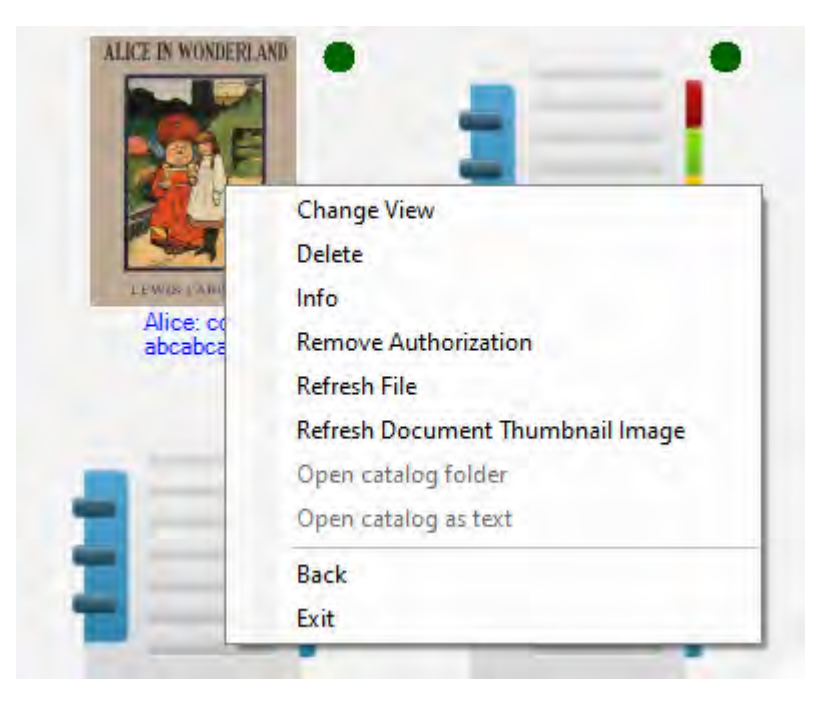

#### **Downloader facility**

Javelin3 includes a built-in downloader, accessed via the Download icon or File menu. This provides a convenient mechanism for downloading and saving secure files, e.g. ga5.drmz, without using a web browser. The web address (URL) of the file to be downloaded is typed into the Download URL field (or copied and paste-d into this field) and the download takes places automatically to a local file location you specify (e.g., your Documents folder). When completed Javelin3 automatically asks if you would like to open the downloaded file, and if it is a newly downloaded secure PDF (.drmz or .drmx file) it will ask for an authorization code. A selectable list of previously downloaded files is displayed, so a history of the downloaded information is retained. Catalog files (in xml or zip format) can also be downloaded via this facility.

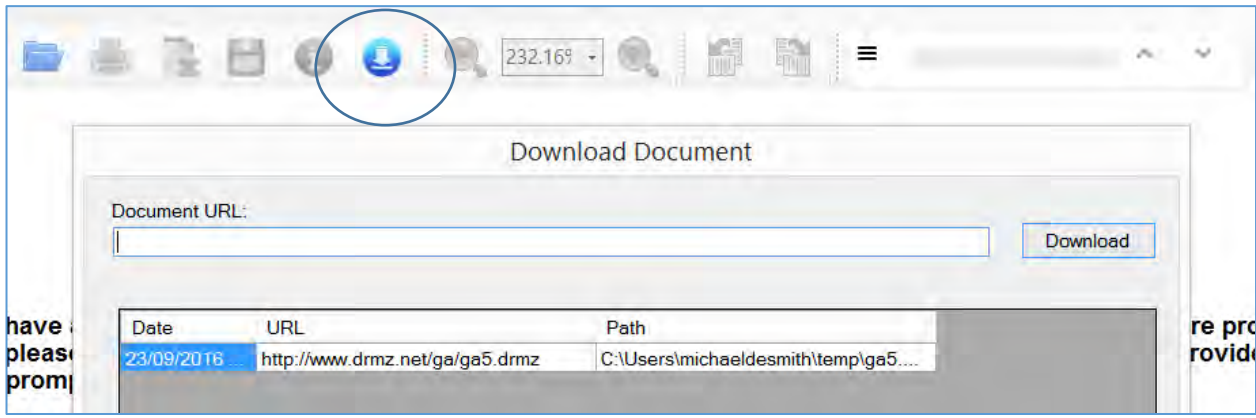

# *Toolbar and menu elements*

#### **Main Toolbar**

The main (upper) toolbar for Javelin3 is shown below – the sections may be enabled/hidden using the View menu, Upper Toolbar option. Element visibility is stored in the *settings.cfg* file in the program's *AppData* folder. Tooltips explain each function are provided when the cursor is placed over the icon.

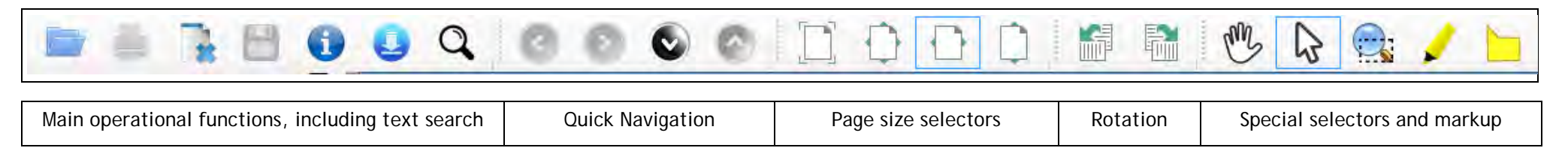

From left to right, the Toolbar functions are described below (each of these sections can be hidden if required via the VIEW menu).

**Main Toolbar operational functions and navigation:** 

- Open file opens a PDF or secured PDF (.drmz or .drmx file) a single document can be opened at any one time, not multiple documents. See [Open file](#page-15-0) section for more details
- Print prints PDF files, and for secured PDF files allows printing to physical devices if printing is permitted by the publisher
- Close current document and return to main screen
- Save saves changes to documents either mark-up/annotation or for forms, form data. The saved information is stored in a separate local file because secured PDFs are encrypted and not editable
- Information (i) provides PDF and DRM information relating to the currently open document
- • [Download](#page-6-0) built-in file downloader see Download section for more details
- Search text facility see below for more details

**Text search functions:** 

• See the screenshot below for an example text search. Searching is extremely fast and can be parts of words (substrings) or entire phrases. Use the text search facility by typing Ctrl+F or via the Tools menu, Text search function, or via the search icon on the upper toolbar. Type in the text to search for – you can choose from 3 different search options (substring match, case specific, complete match). When the option to start the search is made, a list of hits with their page numbering is shown. Double-click on an entry to jump to that hit. Hits are highlighted in red

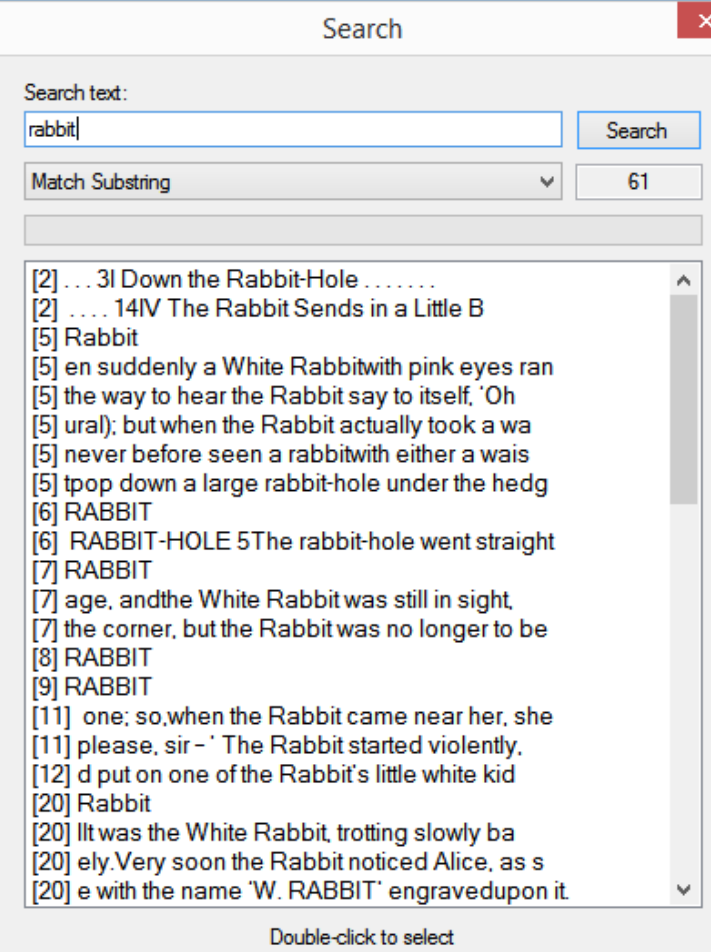

**Quick Navigation**: back (History) – forward (History) – provides in-context navigation (similar to the facilities provided in web browsers) plus quick page up/page down selectors

**Page size selectors:**

• 4 separate page size quick selectors – actual size, fit page, fit width, fit height

**Zoom and rotation functions:**

- Zoom in and out selectors plus selectable percentage zoom selector. Marquee zoom (select and zoom region of page) is provided via the Special Selectors marquee icon. A slider zoom facility is also provided on the lower toolbar (see further, below)
- Left and right page rotation functions

#### **SPECIAL SELECTORS**

**Mode and markup/annotation selectors:** 

- The Hand mode selector (Hand icon) switches selection to grab/drag mode. In this mode the content can be dragged but not selected or hyperlinks actioned – switch to …
- Select mode (Arrow icon) to select text, make highlights or annotations, and action links. The yellow mark-up icon selects mark-up mode – switch back to other modes to exit this facility. The annotation icon enables annotations to be added

#### **Marquee zoom:**

• This option zooms to a selected rectangular region, defined by dragging across the page with the left mouse button held down

#### **Lower toolbar and Status bar**

The Secondary toolbar for Javelin3 is provided at the foot of the program window and is shown below. It includes additional zoom selection and page navigation buttons, plus a choice of 4 separate page [display formats:](#page-20-0) Single page mode, Continuous page mode with vertical scrolling up/down, Continuous page mode with horizontal scrolling left/right, and multi-page display with scrolling.

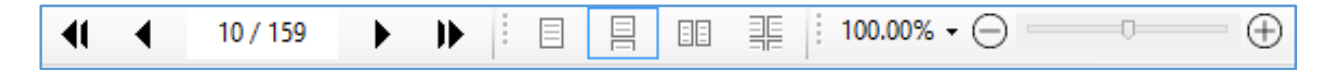

Below this toolbar is a set of status information relating to the current user and document, including counter and expiry date details. Use the zoom selectors or page size selectors to provide the best zoom level for the document you are viewing.

#### **Menu bar**

Javelin3 and Javelin3Pro provide a range of functions via the menu bar. These include:

- File
	- o Open opening PDF, .drmx and .drmz files
	- o Close close file and display "home" page
	- o Save As… available for files of type PDF; enables files to saved with a different filename, in PDF or TEXT format
	- o Create backup copy allows a PDF or DRMZ file to be copied to a backup location
	- o Print printing facilities for PDF and secured PDF files. Use the Tools menu, settings option to amend resolution
	- o Recent files list of recently accessed files (also available via the home page list)
	- o Backup and restore facilities these will create a special backup copy of a secured file AND its annotation/markup elements, which can be restored if so requested
	- o Properties PDF file and DRM properties
	- o View notes display annotation and markup details, by page, with options to print and/or save to rtf format file
	- o Web authorization bypasses the automatic authorization process and uses a web page to enable authorization of files when proxy servers or firewalls block the automated process
	- o Remove authorization clears stored settings for currently open file (or for entered documentID if no file is open) and removes authorization. Does NOT reset code
	- o Download document built-in file downloader for .drmz and .drmx files
	- o Proxy settings enable local proxy server access if required by your network. Otherwise enable the Server URL shown on the About form
	- o Open log file detailed activity log used for diagnostics in case of any unresolved technical problems
- View
	- o Layout settings: Single page, vertical mode, horizontal mode, tiles
- o Fit settings: Fit page, Fit width, Fit height
- o Presentation mode a simplified view mode with support for page forward/back via single left/right mouse clicks or via a remote digital projector controller
- o Displayed elements:
	- Upper toolbar, select all or individual sections of the toolbar to remain visible if enabled
	- Show/hide navigation panel this can be hidden via the icon on the navigation pane
- Tools menu
	- o Settings specify print resolution lower resolutions use less memory when printing (300dpi default), scaling options, navigation tree font size and whether or not form fields/links are highlighted. In addition, users can opt for whether they want automatic updates checked, the color of the arrow annotation graphic, and whether the sidebar is ever shown:

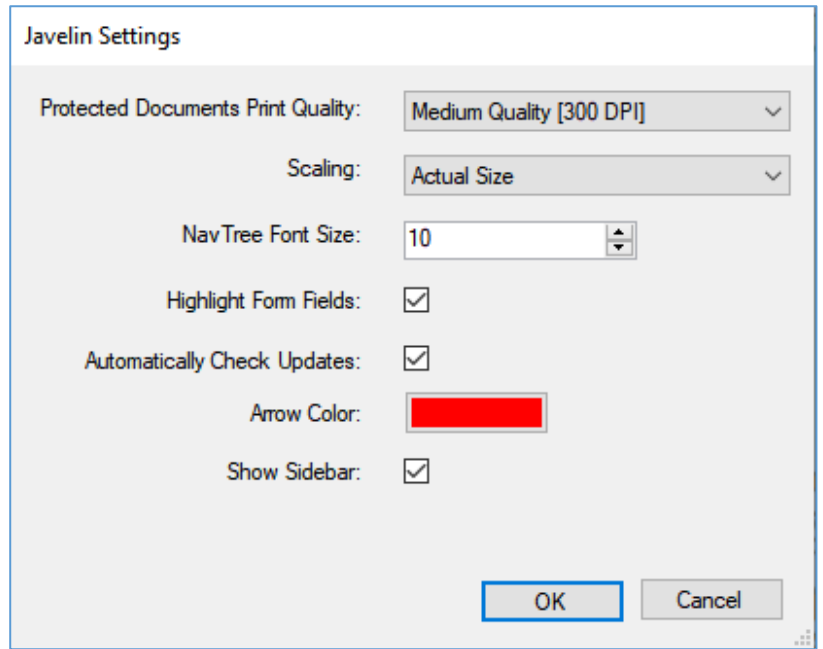

- o Find text (search, Ctrl+F) invokes text search facility
- o Registration (Javelin3Pro only) access to the Registration form
- Help menu
	- o About details of the software version, server location, contact details and access to the log file (for technical support)
	- o Check for updates manual check to see if the version used is the latest (also checked automatically by the latest versions of Javelin3 for Windows

#### *Touchscreen support*

Javelin3 supports Windows 10 devices that provide touchscreen operations, such as scrolling and zooming using "gestures". The support is optimized for use with standard Windows operation rather than tablet devices/modes. Example devices include the Microsoft Surface Laptop and Microsoft Surface Pro (in desktop/laptop mode). For advice on Windows settings (including recommended screen resolution) please contact us.

## *Keyboard and mouse support*

Javelin3 supports a wide range of mouse operations for use when a document is open (scrolling, left and right mouse clicks, dragging for text selection etc.), together with a number of standard keyboard operations (shortcuts). The latter include: HOME (go to top of document); END (go to bottom of document); Ctrl+C (copy select text – standard PDF files only); Ctrl+F (text search – cursor is moved to the text search box); PgUp and PgDn (larger page movements with the exact details depending on the page mode selected and the zoom level chosen).

## **Right-click on document pages**

Right-clicking on a page displays a pop-up menu. With the following options:

- <span id="page-15-0"></span>• Copy (for standard PDF files only; not permitted for protected files)
- Read Selected Text (start speaking, read-aloud) right click again to Stop Speaking
- Read Page (start speaking, read-aloud) right click again to Stop Speaking
- Highlight selected text (in red, green, yellow or blue)
- Add Annotation (text annotation add, edit and delete included)
- Add Bookmark (personalized bookmark entry appears in sidebar, alongside bookmarks included by the publisher)
- Draw Arrows (enter Arrow-drawing mode to add pointers to items, e.g. images, on the page)
- Delete Highlight
- Delete Arrow

The screenshot below illustrates the use of the arrow and text annotation facilities - see further, the **Annotation** section

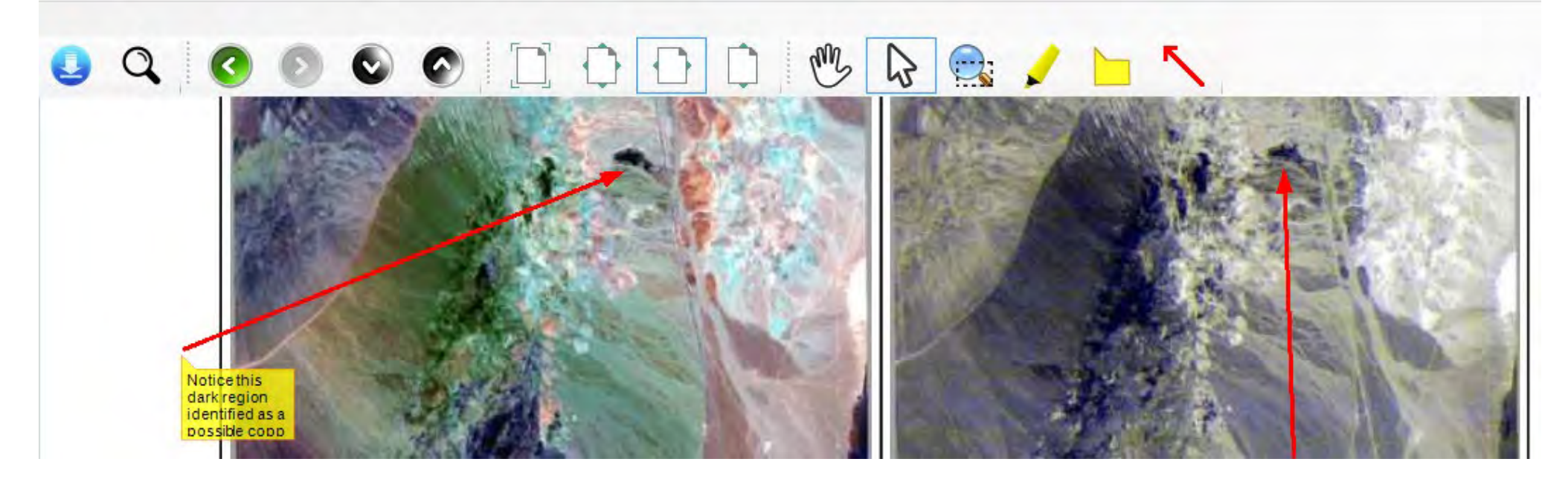

# *Opening Files*

When a standard or a secured PDF file is opened Outlines (also known as Navigation trees) are shown if they are included in the file – these can be hidden/enabled if required via the View menu or hidden using the  $\triangleleft$  icon. If a secured PDF is opened the Javelin3 software will first ask for an authorization code or require a locally stored License file for the document in question before it will open it. In the example shown below a secured PDF file called ga6.drmz has been authorized. The **+** and **–** symbols on the Outlines tab enable you to increase or decrease the font size of the outline/bookmarks text. See the [Bookmarking s](#page-24-0)ection for personalized bookmarks.

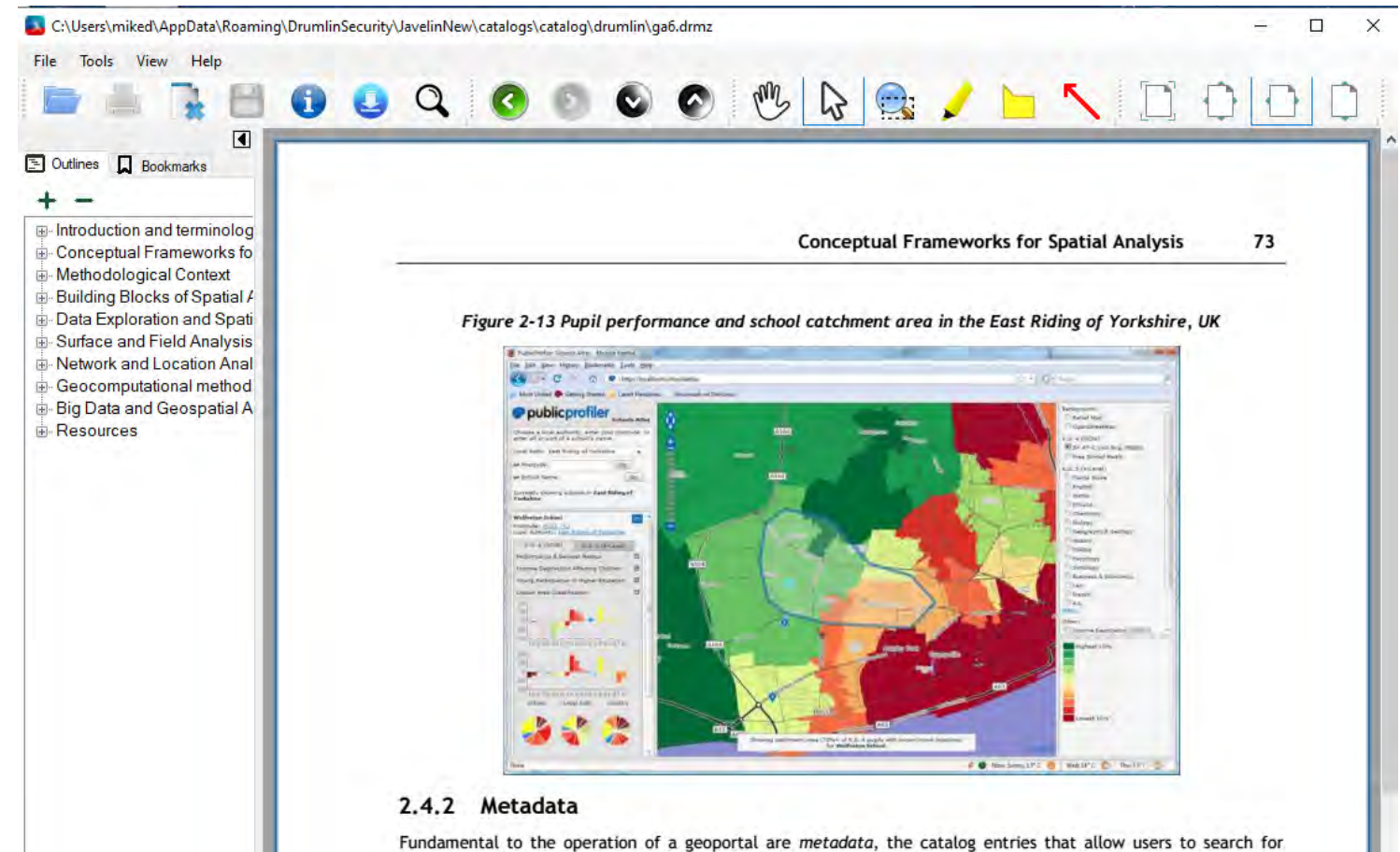

datasets and to assess their contents. Metadata may include information on contents, quality, the data production process, details of formats and coordinate systems, and many other topics. For more details see the US National

# *Authorizing a secured drmz or drmx file using an authorization code*

If you are opening a secured PDF (with .drmz or .drmx file extension) the software will prompt you for an authorization code (unless you are using Javelin3Pro and have been provided with a license file for the document in question) – an example is shown below for a drmz file. The code provided by the publisher can be copied and then the Paste button can be used to enter the code. When **OK** is clicked the code is checked over the internet. If the code is correct and approved the file will be opened automatically, and in most cases Javelin3 will not be ask for the code again. For documents **not** opened via a Catalog (which saves them automatically) It is important to make sure the document you are opening is saved to the Documents folder (or similar permanent location) before you try and authorize the PC to view it – avoid trying to open a file via an internet link, email attachment or located in a temporary file location as that may not work next time!

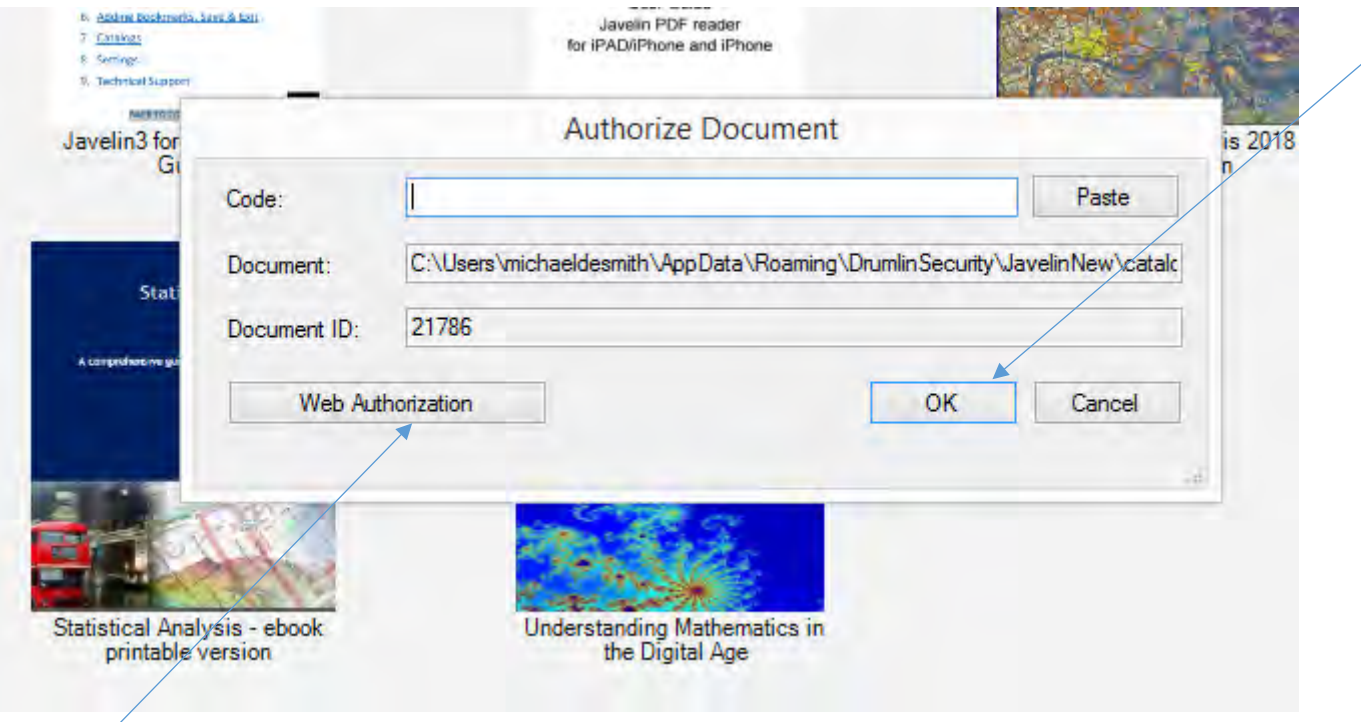

## *Web authorization of drmz files*

The automatic authorization process may fail for a number of reasons, including "Authorization code already used" and various cases where your local or national network blocked the process as part of its proxy server or firewall settings – this will result in an error message like

#### **Javelin3/Javelin3Pro PDF Reader for Windows – User Guide**

"Internet connection not available" or "Empty response received" in which case a different method of authorization should be used assuming that an internet connection is actually available. The simplest solution to the latter problem is to select the option for WEB AUTHORIZATION. This facility is available on the Authorize Document form and in the File menu, Web Authorization option.

This takes you step-by-step through the process – the basic elements of which are summarized below. Web authorization is only available for DRMZ files not DRMX files (see also the sub-section on [License files](#page-21-0) if necessary):

*Web authorization is provided for users where the standard automated authorization fails due to local network and security constraints. If authorization fails with "Authorization code already used" please contact the document publisher for a new code or reset of your existing code. Ensure you include your authorization code when making this request.*

*Web authorization is completed in two steps:*

*Press the "Step One" button and a pop-up form will be displayed:*

*(a) Enter the authorization code you have been given and your email address*

*(b) Click the "Load Document" button to locate the .drmz file to be authorized*

*(c) Click the OK button - this will direct you to our web site, where a "JMC code" will be generated for you.*

*(d) Copy this this code because it will be needed in the second step*

*Press the "Step Two" button:*

*(a) Paste the JMC code into the field when prompted*

*(b) Press the OK button to complete the authorization process and view your document*

*If you still have problems with authorization, please contact the document publisher or our support team for assistance*

## <span id="page-20-0"></span>*Display formats*

Books authorized as in the above example will open and display in one of a series of formats, depending on your choices made via the View menu or using the View icons at the foot of the page. One such layout option is horizontal scrolling, enabling multi-page viewing with smooth scrolling left and right. Similar vertical scrolling viewing is available, as is page-by-page mode viewing. Zooming functionality is also provided via the main toolbar (page layout selectors and zoom buttons, and the zoom slider at the foot of the page.

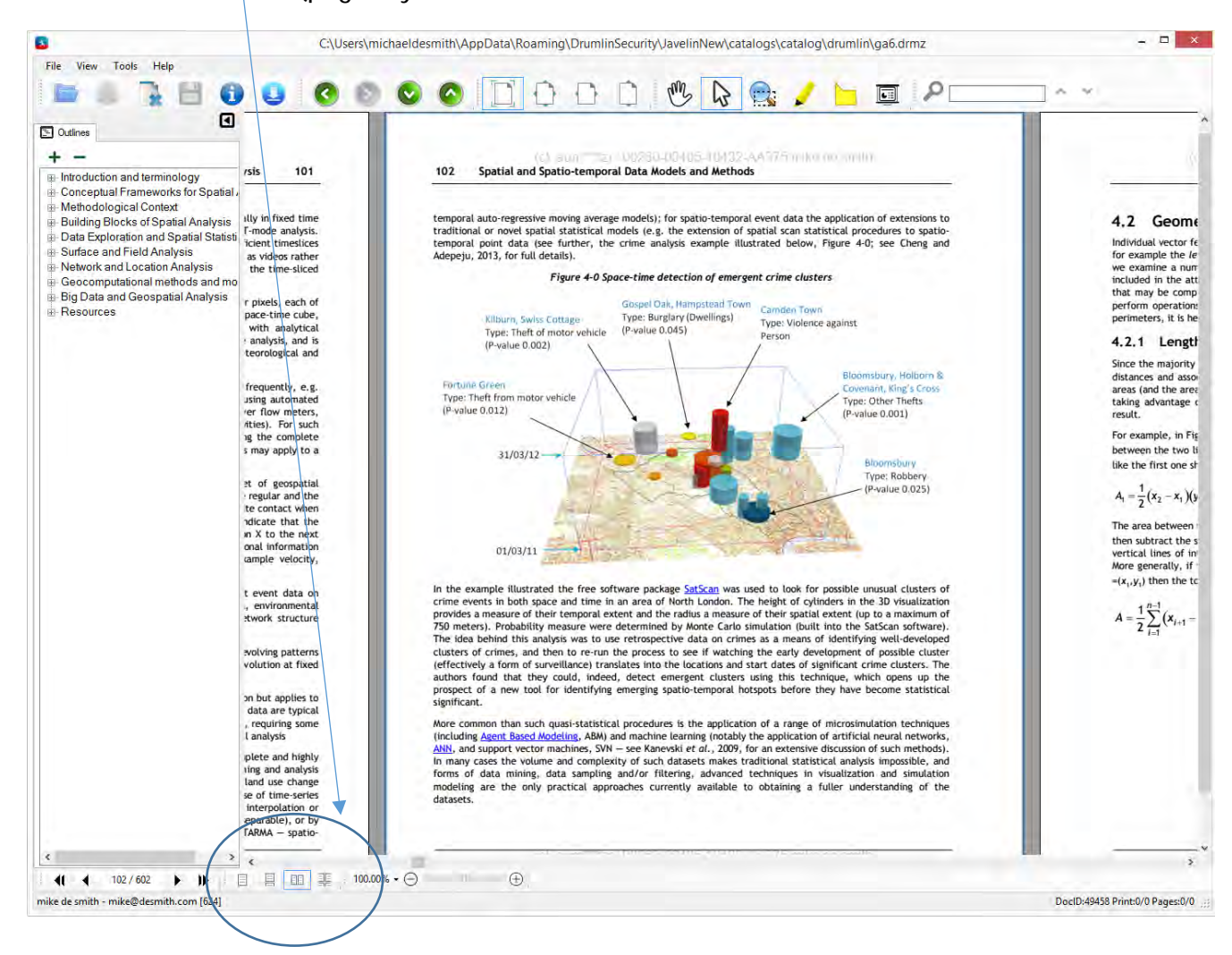

## <span id="page-21-0"></span>*Authorizing a secured .drmz or .drmx file using a license file*

Registered Javelin3Pro users may be provided with a license file to authorize their secured PDF file instead of an authorization code. A license file contains encrypted data that identifies the user's device and the document for which access is required. The owner of the secured document generates a license file for that user and document and sends it, with the secured PDF, to the end user. Both the secured PDF and the license file must be located in the same folder, and then when the user runs Javelin3Pro and opens the secured file, it will open immediately without requiring any online authorization or code.

License files can only be generated by publishers who are enabled for this facility or by our support team. For publishers to generate such license files Javelin3Pro must be registered to that publisher – this is achieved by specifying the CompanyID based on the value that the publisher provides.

Javelin3Pro users who have already registered can use the Tools menu, registration facility, and the Unregister button to change their registration details – it is strongly recommended that the same firstname, lastname and email address are used as in the original registration – this will ensure your Client ID will remain unchanged and existing authorized files will remain available. License files include valid start/end date details for the file in question – these take precedence over any prior settings in the secured PDF itself.

#### *Pre-authorized drmz files*

In general, a .drmz file that requires authorization using a code or license file will not ask for the code again on that specific device. Some publishers may also issue .drmz files that are pre-authorized and will never prompt for an authorization code.

## *Highlighting*

Text in a document can be selected by dragging with the mouse across it, and then it can be copied (PDF files only) and/or a Highlight can be added and saved. To highlight or copy text, select the text as shown below and then right click with the mouse to perform these functions. The highlight colour can be select from a range of colours. Any region that has been highlighted can have the highlight removed (deleted) by clicking on the relevant area and right clicking to delete. Mark-up mode can also be enabled via the toolbar Highlighting icon. See also [here.](#page-27-0)

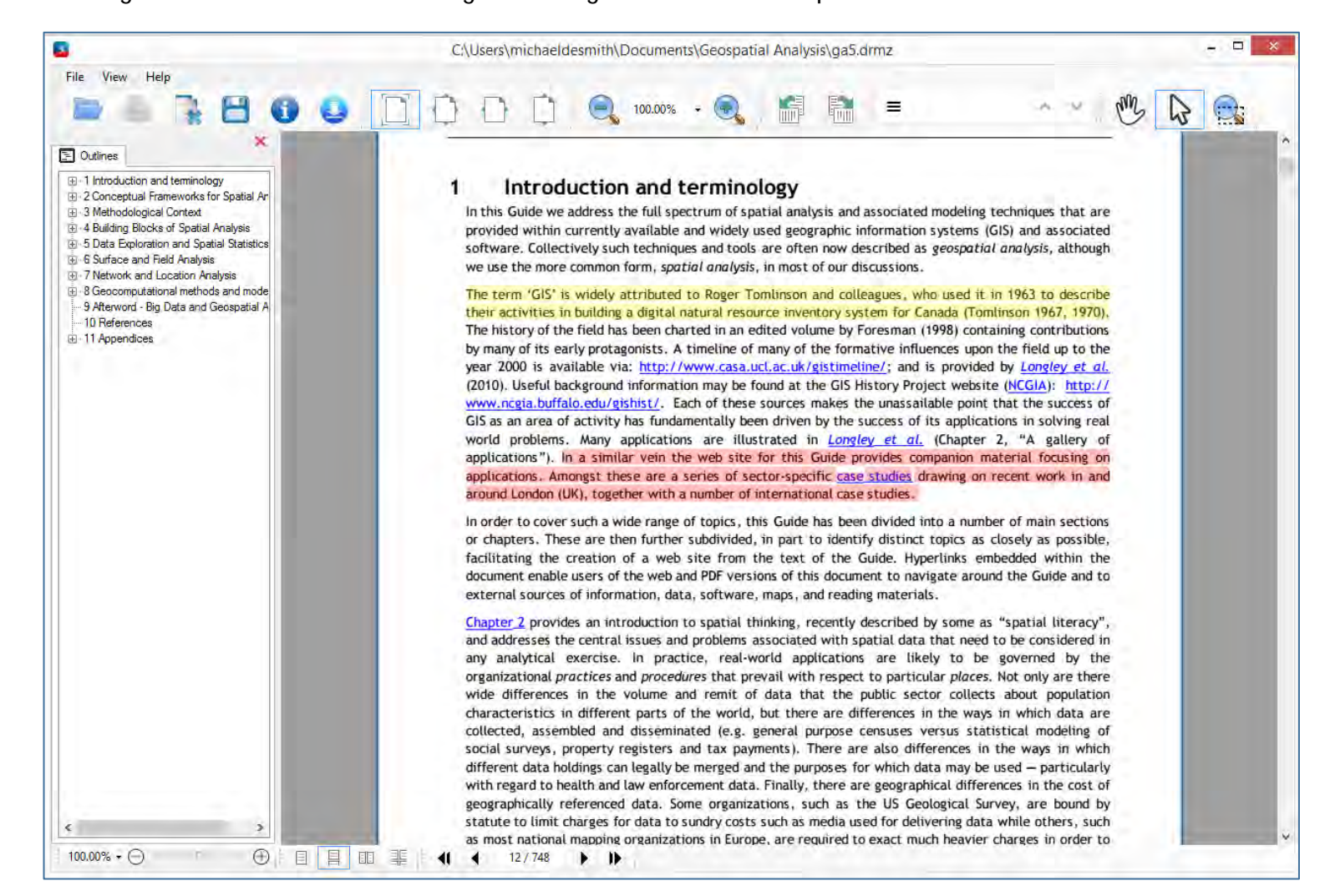

#### <span id="page-23-0"></span>*Annotation*

PDF and secure PDF files can be augmented with annotations, in much the same way that highlighting is implemented, i.e., via a right mouse click and selection from the pop-up menu provided or via the toolbar icon. The annotation is placed at the current cursor position and after entering the text for the note the entry can be saved by clicking on the tick icon or discarded using the x icon. The Red delete icon will delete the current note (with a prompt to confirm) this operation. Empty annotations are also removed by default. See also [here.](#page-27-0)

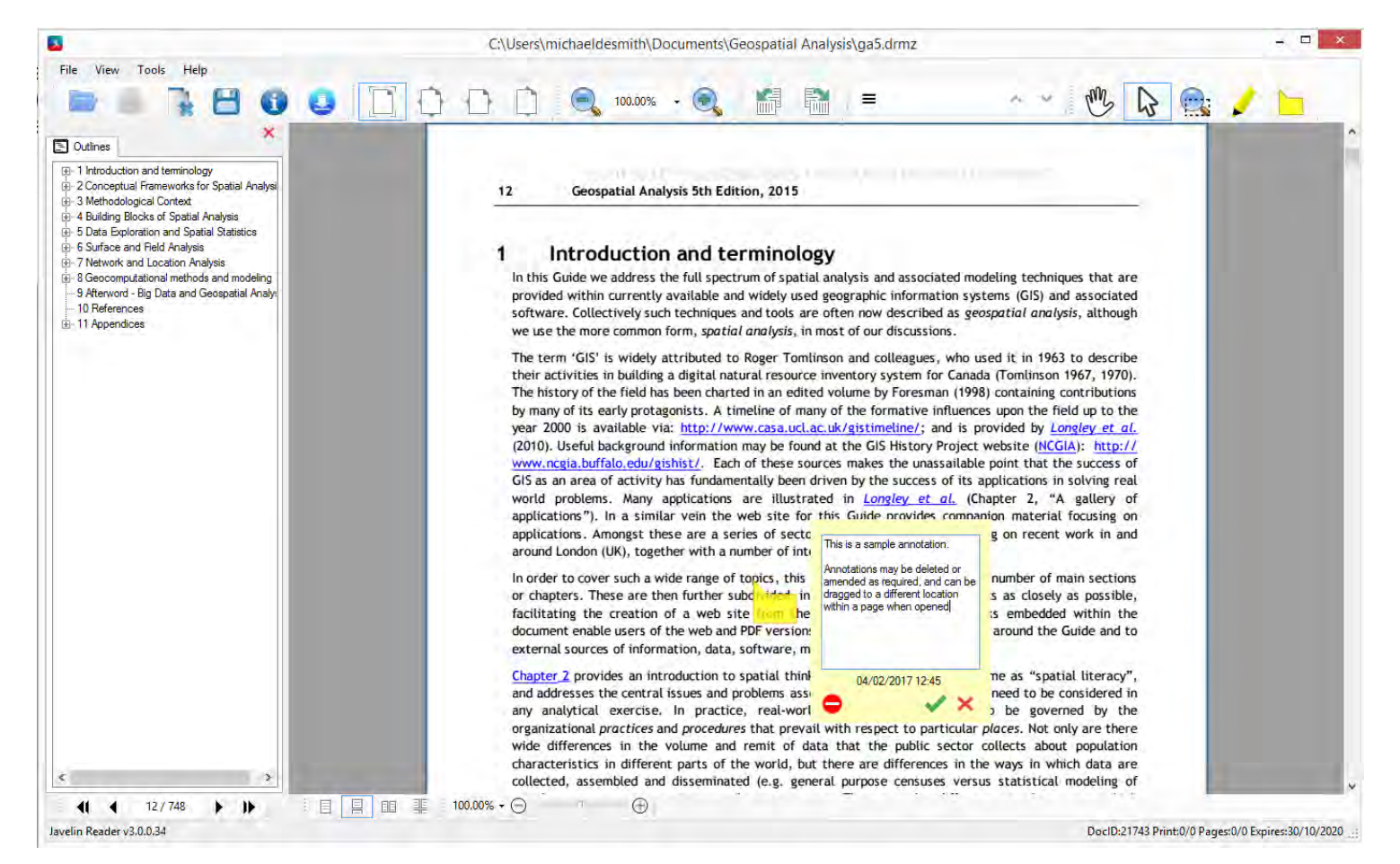

Annotations may also be made using the arrow icon in the toolbar or via the Draw Arrows option when right-clicking. Notes and Form data can be viewed and optionally printed, copied and/or exported via the File menu, View notes and form data facility.

## <span id="page-24-0"></span>*Bookmarking*

In a manner similar to creating annotations, right-clicking on a page now includes the option to personally bookmark the page, with a brief description of the bookmark. This bookmark information is added to an additional tab in the sidebar, labelled Bookmarks, as illustrated below and can be saved for future use in accessing specific pages:

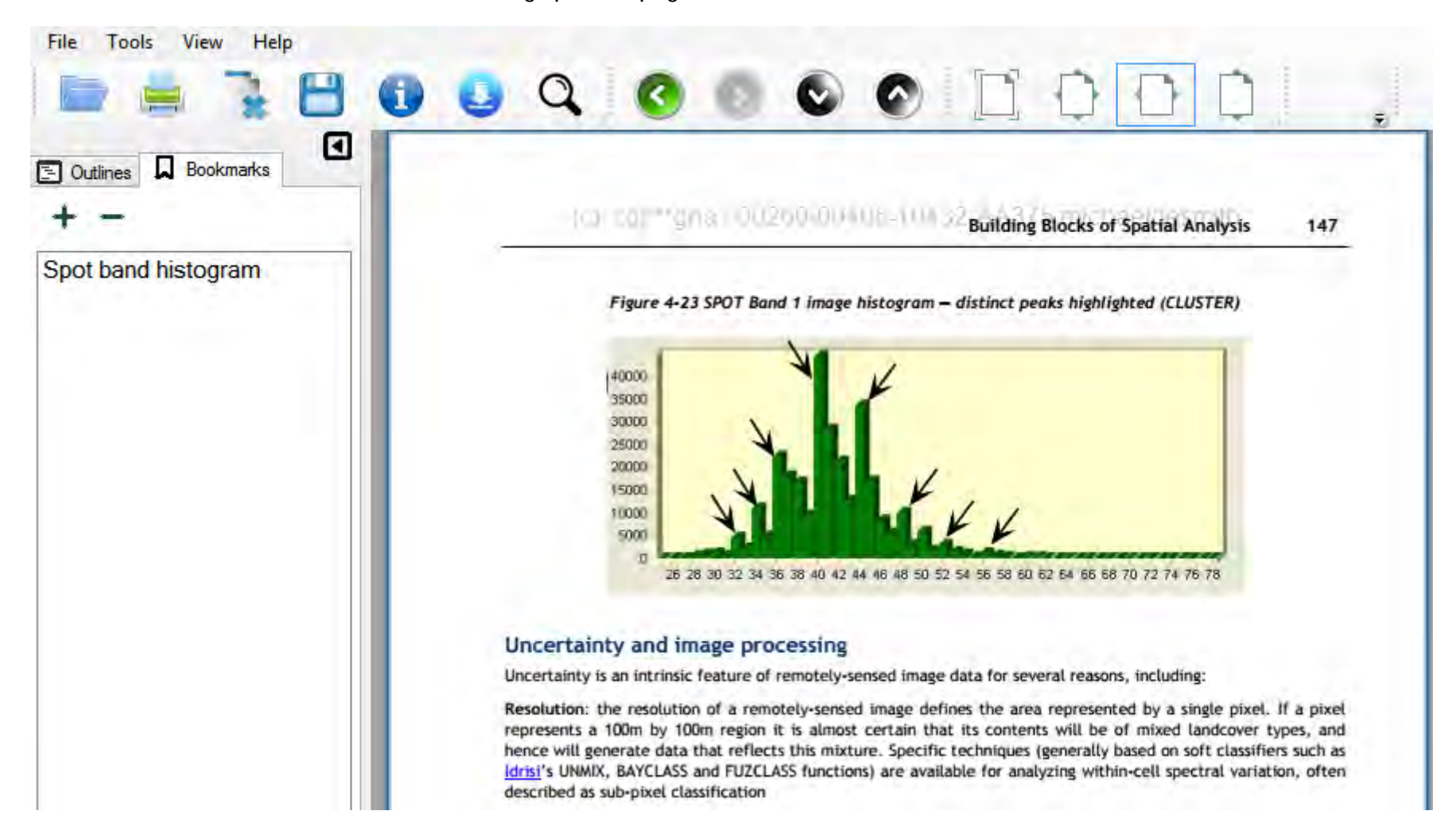

## *Forms processing*

Javelin3 for Windows (from version 3.0.1.38 onwards) supports PDF form data handling. A range of field types are supported, including text boxes (single and multiple line text entry fields), option selector, tick boxes, date fields, multi-item selectors and drop-down selectors. Field validation and required/optional settings are not supported thus all fields are available for editing. Field names should be simple text names with no special characters or delimiters – for example, text23, text24 etc. are acceptable field names, but text23-1.1, text23-1.2 etc. are not. It is recommended that text box fields are clearly defined with a visible border. As with standard PDF form usage, the tab key operation will move from field-to-field in sequence.

PDF and secured PDF (.drmz) files are handled in different ways. For standard PDF files the field data is saved to a new, separate PDF file each time the file is saved, with the field data stored within the structure of the PDF in question. For secured PDF files, the files are encrypted and cannot contain additional stored data, so the details are stored within the separate annotations file maintained by the software. This data is merged with the PDF text and is then displayed, can be edited as required, and where printing is permitted, the completed forms with data entered are printed. In addition, data entered can be viewed, copied and saved/exported via facilities provided on the File menu (View Notes and Forms Data option). Forms processing is not currently supported on other versions of Javelin (i.e. earlier versions of our Windows software or similar Javelin software on other platforms). On these platforms forms can only be augmented using annotations (e.g. notes).

### *Network access and Proxy Servers*

Javelin3 includes a File menu item - Proxy Settings, enabling sites that require access via a Proxy Server to obtain access to the Drumlin DRM web service. The form for entering proxy server details is shown below. In almost all cases use of this facility will not be required, and if access is blocked by a firewall or proxy server, this can be overcome by asking the IT network support team to enable access to the DRM server:<https://www.drumlinsecurity.co.uk/Service.asmx>- if access is still restricted use Javelin3Pro.

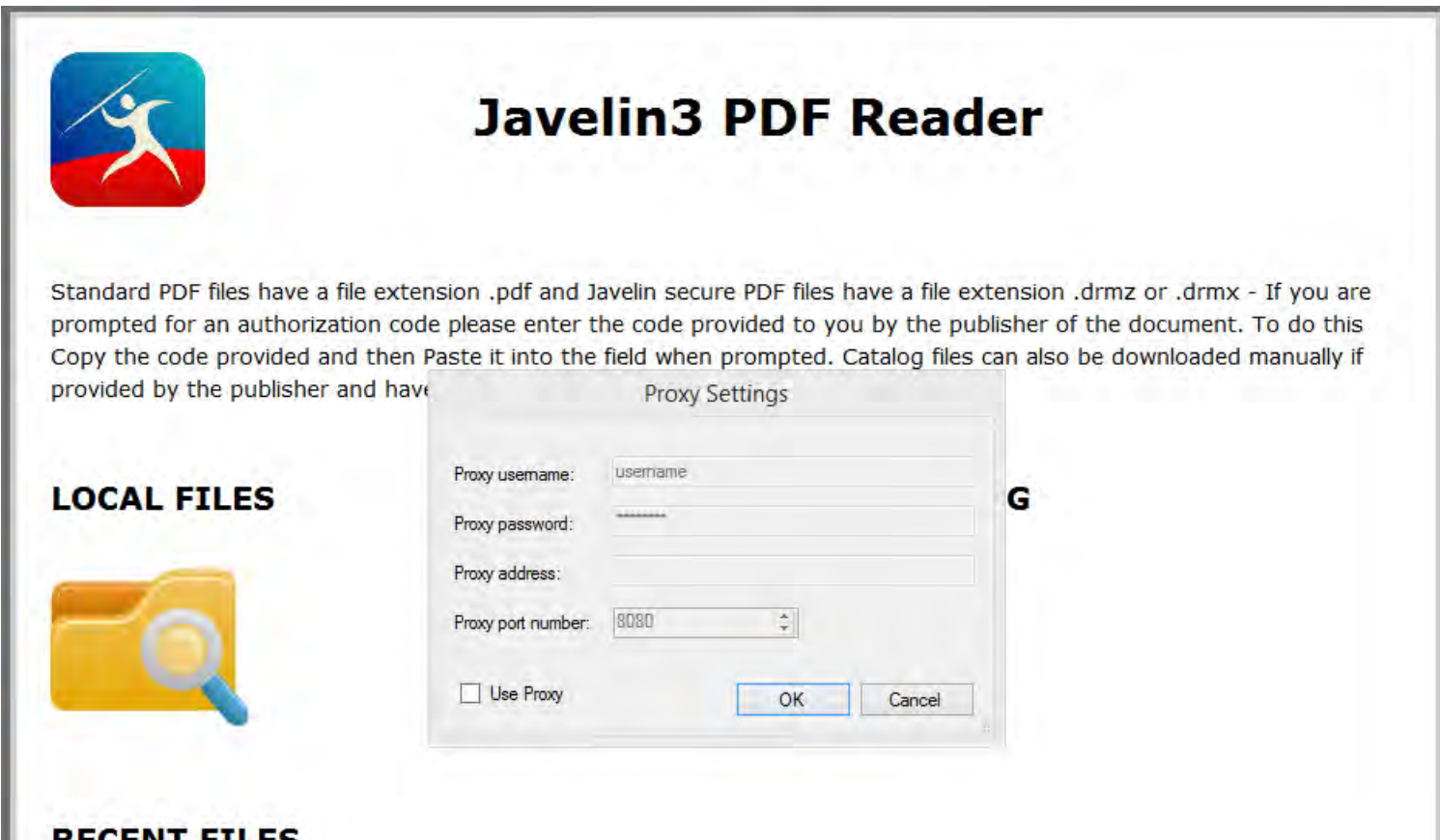

## <span id="page-27-0"></span>*Moving authorized files to another computer/following an operating system change*

Sometimes it is necessary to move a file that has been authorized to a new computer, or to re-enable a file on a specific device whose operating system has undergone replacement or a major upgrade. The notes below explain how to handle these situations:

#### **Re-installed operating system/major upgrade**

Typically, these changes result in the Windows "registry" being re-installed and data stored in the registry being lost. Because Javelin readers stored authorization and associated data in the registry, this information will be lost. The solution in this case is to re-authorize the document using the code provided, and if that code fails with "Already used" then ask the document publisher to reset the code for you or to issue you with a new code, so you can start again on the same PC as before

#### **Moving between computers/new computer**

Typically, this occurs when you wish to use another PC (e.g., in the office rather than at home) or acquire a new PC. In this case you simply copy the .drmz or .drmx file(s) from your original PC to the new PC, install Javelin3 or Javelin3Pro on the new machine, and open the files you have copied across. Because this is a different PC there will be no authorization entries in the registry for the document(s) transferred, so each one will need separately authorizing on that device (either using an authorization code provided to you by the publisher, or by having the code supplied to you reset if necessary).

If the original files have had markup or annotations added to them, these details will not be transferred because they are not stored inside the encrypted document (that would not be possible because the files are encrypted). Instead, this information is stored separately, typically in *Annots* files (locally stored markup/annotations) that can be viewed in the folder:

C*:\Users\<username>\AppData\Roaming\DrumlinSecurity\JavelinNew*

e.g. ppt-sample.Annots

To carry the notes and markup across to a new computer the *Annots* files need to be copied across and placed in the matching *AppData* folder on the target PC. The File menu, Backup/restore facilities may be used for this purpose, as the backups they include the secured file and its annotations and markups file.

With Javelin3 when Catalogs are used the default location for all catalog files, downloaded document cover images, and downloaded drmz files, is also in the AppData folder area. Right clicking within a catalog in Javelin3 will provide the facility to go to the folder where the documents are stored.

## *Branding or White Labelling*

Facilities for branding the Javelin3 Windows readers include:

1. *javelin.inc* - html editable file with placeholders for key variables – this is the initial screen displayed when Javelin3/Javelin3Pro starts up

2. *settings.cfg* - text file containing key settings - e.g., windows-size, recent files, recent catalogs downloaded, colour of selected elements etc., display of upper toolbar elements

3. *brandingdll.dll* and *javelin.bin* - specifically built branding file, defining internal details including: program icons used within the program, about form link, catalog (document) icons if no cover image provided, about form text and link

4. program name and program icon - can be amended but may need re-signing

- 5. *catalog.xml* included in kit
- 6. new kit specific to branded application
- 7. Pro edition companyID if required

#### <span id="page-28-0"></span>*Accessibility*

Javelin3 versions 3.0.1.42 onward support read-aloud facilities, with start speaking and stop speaking enabled for both entire pages and for selected text areas. This facility is available on Windows 8, 10 & 11 and makes use of the built-in text-to-speech facilities on the versions of MS Windows. Settings for these are defined via the Narrator facility (voice used and speed of speech etc.). Similar facilities are provided in Javelin3 for MacOS.

Javelin3 also includes several facilities for zooming the PDF pages, including a zoom slider at the foot of the page and page layout icons at the top of the page (e.g., set to full page width). It is recommended that these facilities are used rather than changing the underlying MS Windows font size or display zoom levels, as these can confuse the Javelin3 software - leaving the latter at 100% is strongly recommended. Setting the display resolution to the level best suited for the user should be fine, however. For many screens, using the facilities in MS Windows to improve the clarity of text display is also recommended.